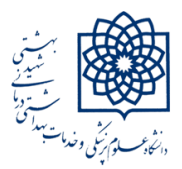

**دانشگاه علوم پزشکی شهید بهشتی**

#### **کتابخانه دانشکده توانبخشی**

# **روش خروجی گرفتن از مقاالت شخصی در پروفایل گوگل اسکالر و ورود آن به** *ORCID*

#### **تهیه کننده: دکتر الله جوالهی**

 $14.1$ 

**برای خروجی گرفتن از پروفایل گوگل اسکوالر ابتدا باید همه مقاالت خود را انتخاب نمایید که به دو روش امکانپذیر میباشد**

#### **-1 در انتهای صفحه گزینه** *More Show* **را انتخاب نمایید تا جایی که همه مقاالت خود را در صفحه ببینید و** *More Show* **غیر فعال**

**شده باشد.**

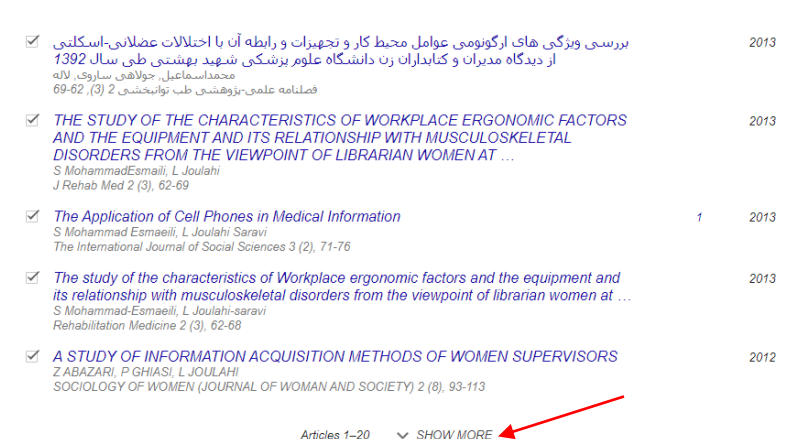

**به باالی صفحه مراجعه کنید و مربع کنار Title را انتخاب کنید حاال در همان نوار گزینه Export فعال شده و شما میتوانید ان را انتخاب کنید. در منوی باز شده tex Bib را انتخاب کنید.**

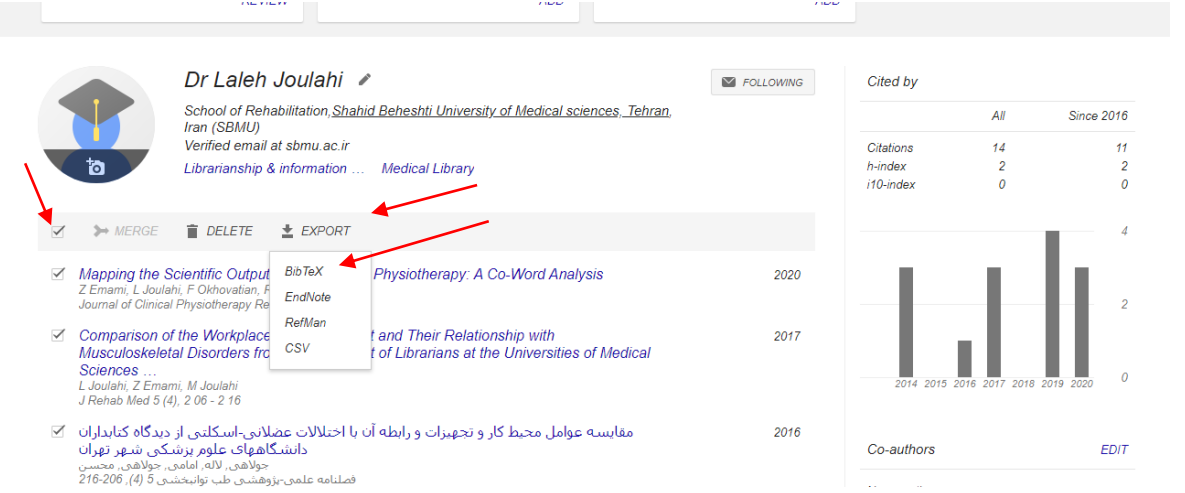

**-2 حالت دوم اینکه پس از انتخاب این بخش پنجرهای برای شما باز میشود که میتوانید گزینه articles my all Export را انتخاب نمایید**

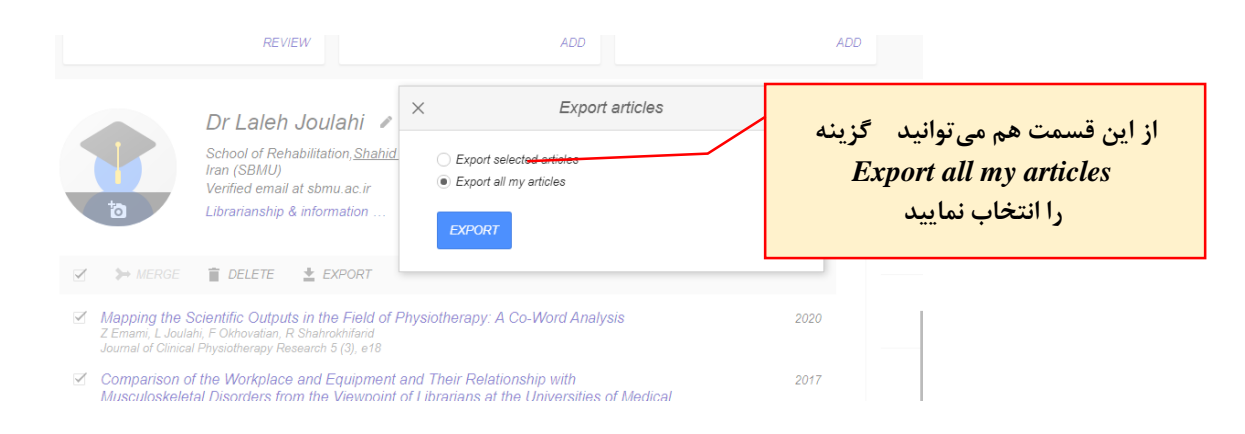

### **در منوی باز شده گزینه** *tex Bib* **را انتخاب و سپس صفحه باز شده را در دسکتاپ خود ذخیره (***as page Save (***نمایید.**

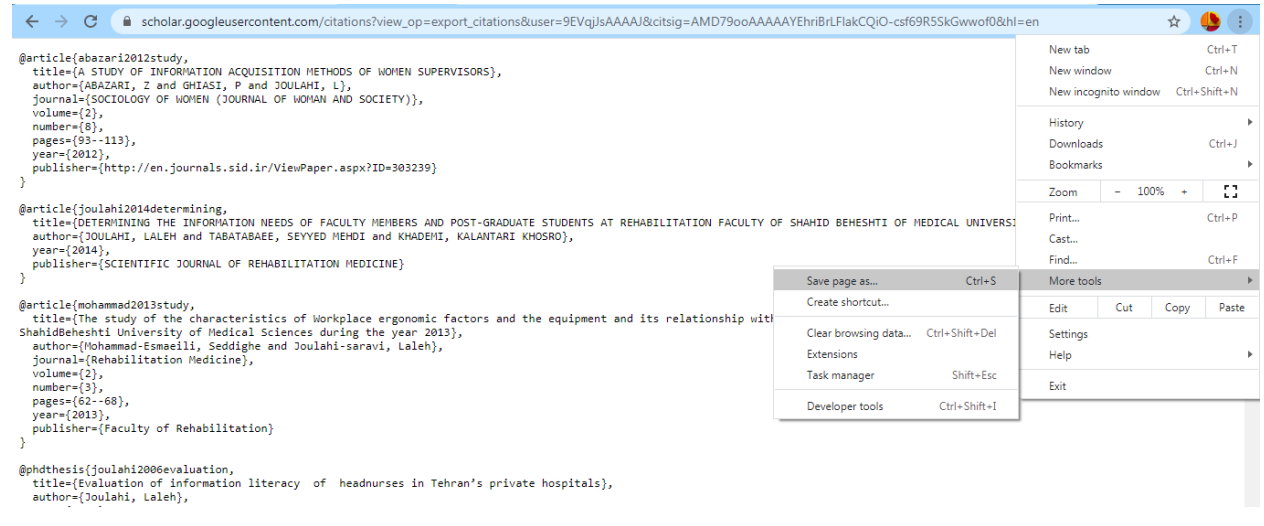

## **حاال به سایت** *ORCID* **مراجعه کرده با وارد کردن نام کاربری که ایمیل دانشگاهی شماست و وارد کردن پسورد، وارد صفحه شخصی خودتان شوید در نوار مشکی Works گزینه** *Works Add* **را انتخاب و در منوی باز شده** *tex Bib Import* **را انتخاب کنید.**

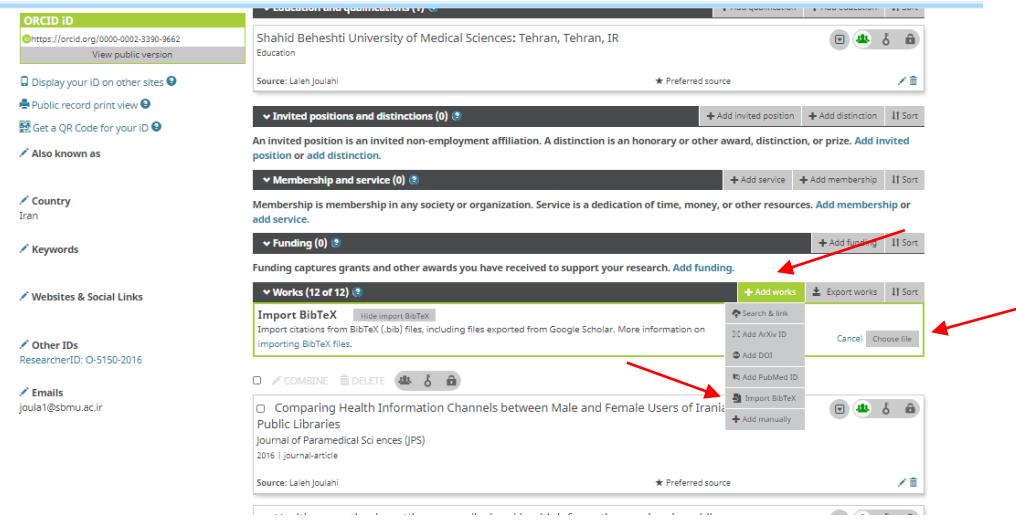

**و در نوار اضافه شده** *fil***e** *Choose* **را انتخاب و فایل** *Bibtex* **ذخیره شده در دسکتاپ را وارد نمایید سپس مقاالت وارد شده به صفحه** *ORCID* **را ذخیره نمایید.**